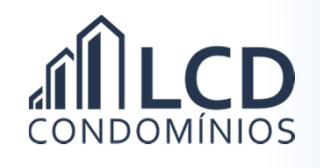

## Emitindo a 2ª Via do Boleto (Sem acesso à Agência Virtual)

1) Acesse o site da LCD Condomínios através do endereço eletrônico:

http://www.lcdcondominios.com.br/

2) No menu superior clique | Ill 2º Via do BOLETO

3) Digite o CPF ou CNPJ e a data de vencimento do boleto;

4) Clique em **inter** international contrar in the set of  $\vert \cdot \vert$ ;

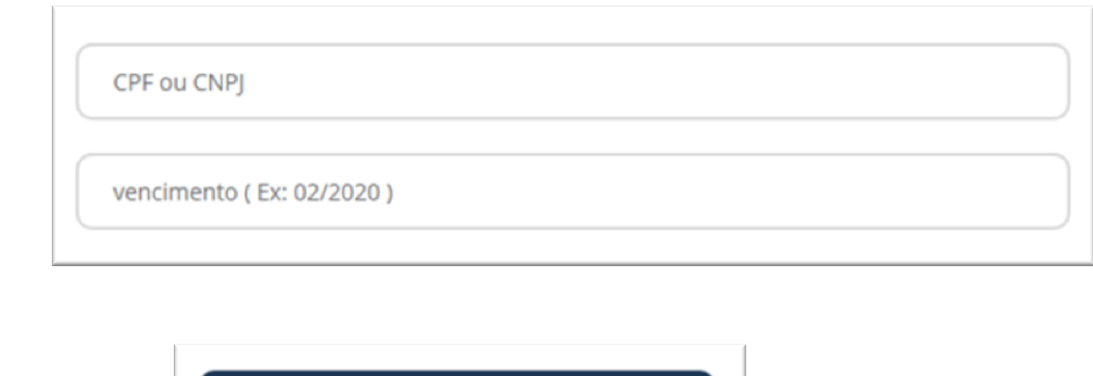

5) O boleto ficará disponível na tela. Ele poderá ser salvo no seu computador ou smartphone ou, ainda, ser impresso.